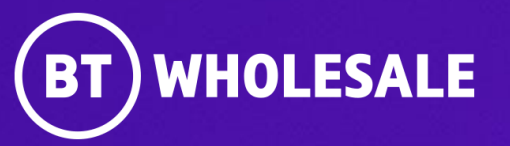

# **Checking your Fault Status – Including accepting or rejecting clear on Enhanced Eco+**

**Version 1**

### **Contents**

### **What's in this User Guide?**

- **[Version Control](#page-2-0)**
- [Logging In](#page-3-0)
- [Search for you fault](#page-7-0)
- [Status: Open -](#page-10-0) Cleared
- [Status: Open](#page-14-0)  In Progress
- Status: Open [Clock Suspended](#page-16-0)
- [Accepting the clear](#page-18-0)
- Rejecting the clear

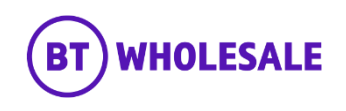

### <span id="page-2-0"></span>**Version Control**

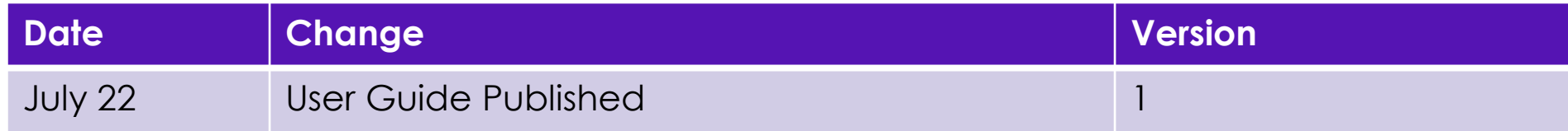

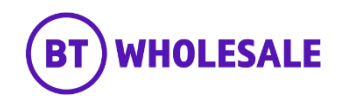

### <span id="page-3-0"></span>**Step 1: Logging In**

- Go to [www.btwholesale.com](http://www.btwholesale.com/)
- Click 'Login/register'

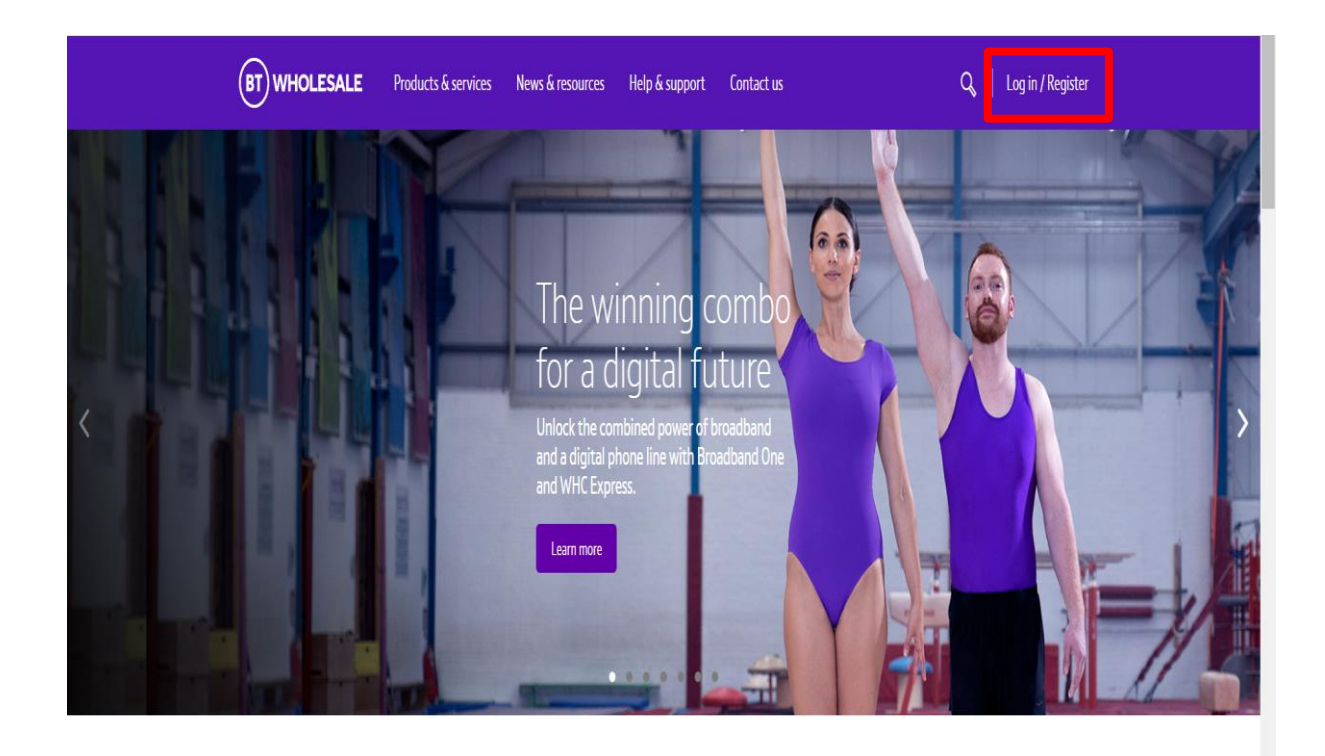

### It's our mission to make sure you're a success

That means giving you all the help you need to sell our world-leading solutions to your customers. So come and have a look at our site and see how we can help enhance your business.

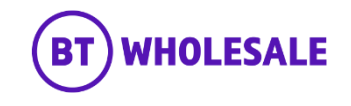

### **Step 1: Logging In**

- Enter your Username and Password.
- Click 'Login'

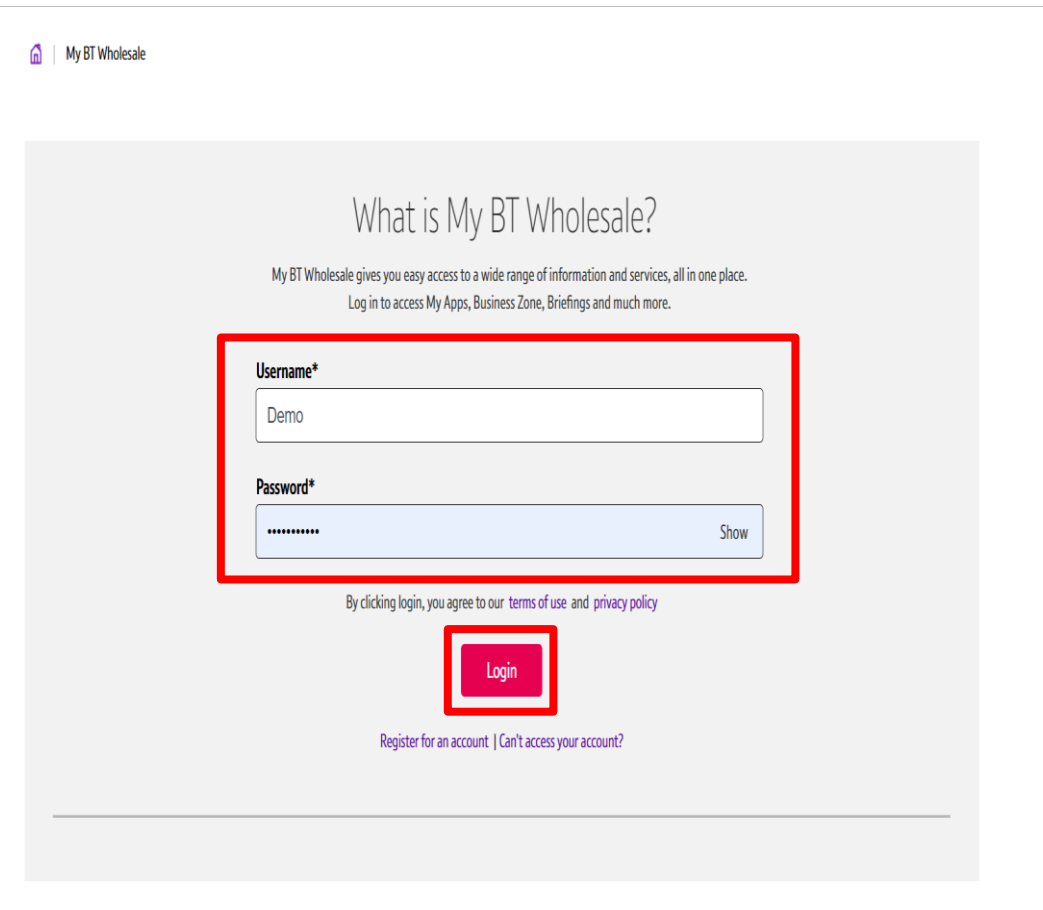

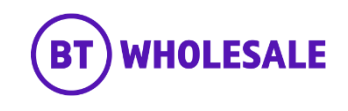

### **Step 2: Accessing the journey**

Once logged in, you'll be taken to Business zone.

If you aren't taken to Business zone, you'll need to arrange access via your company administrator.

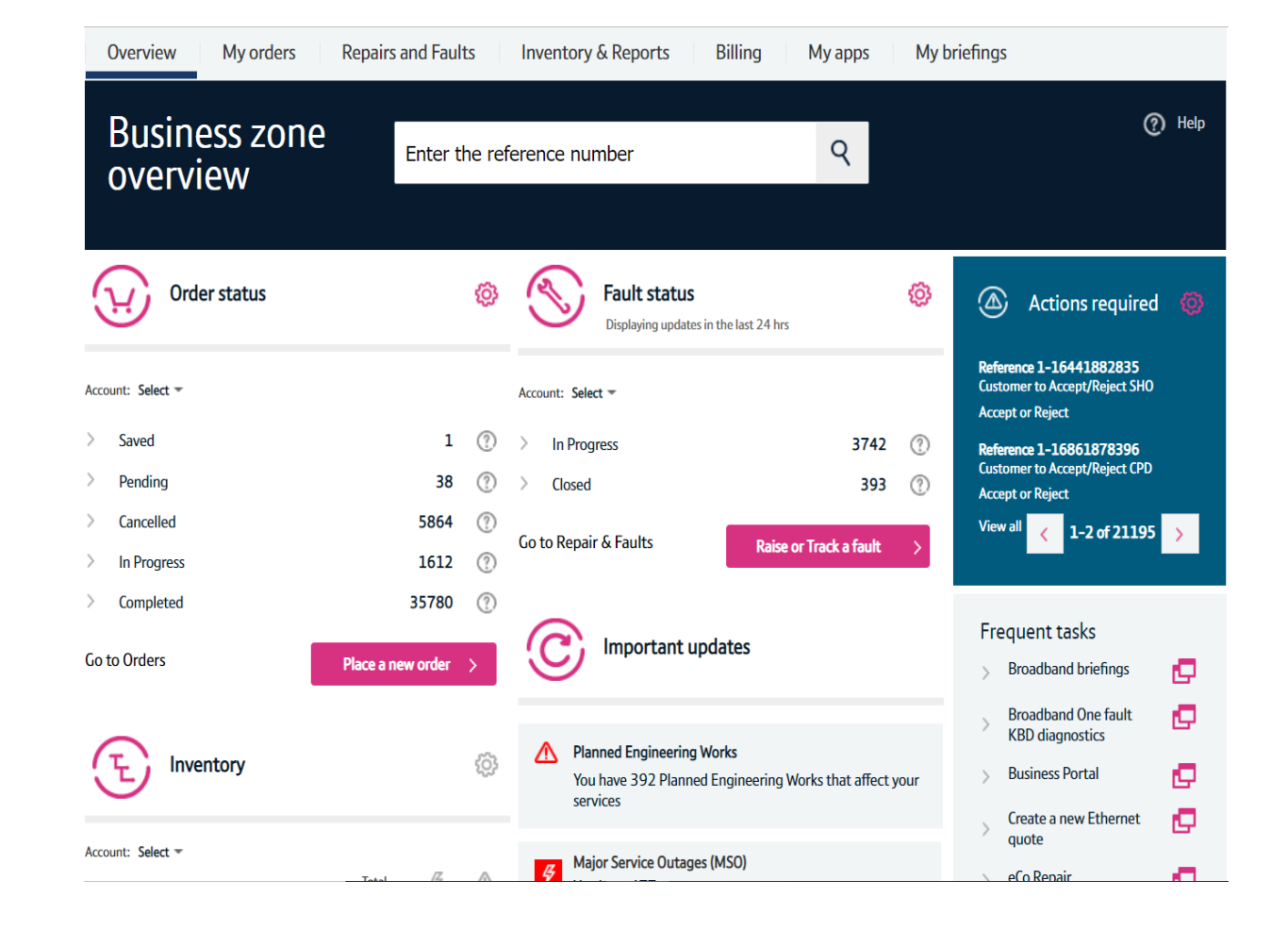

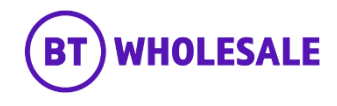

### **Step 2: Accessing the journey**

Click on 'Raise or Track a fault'

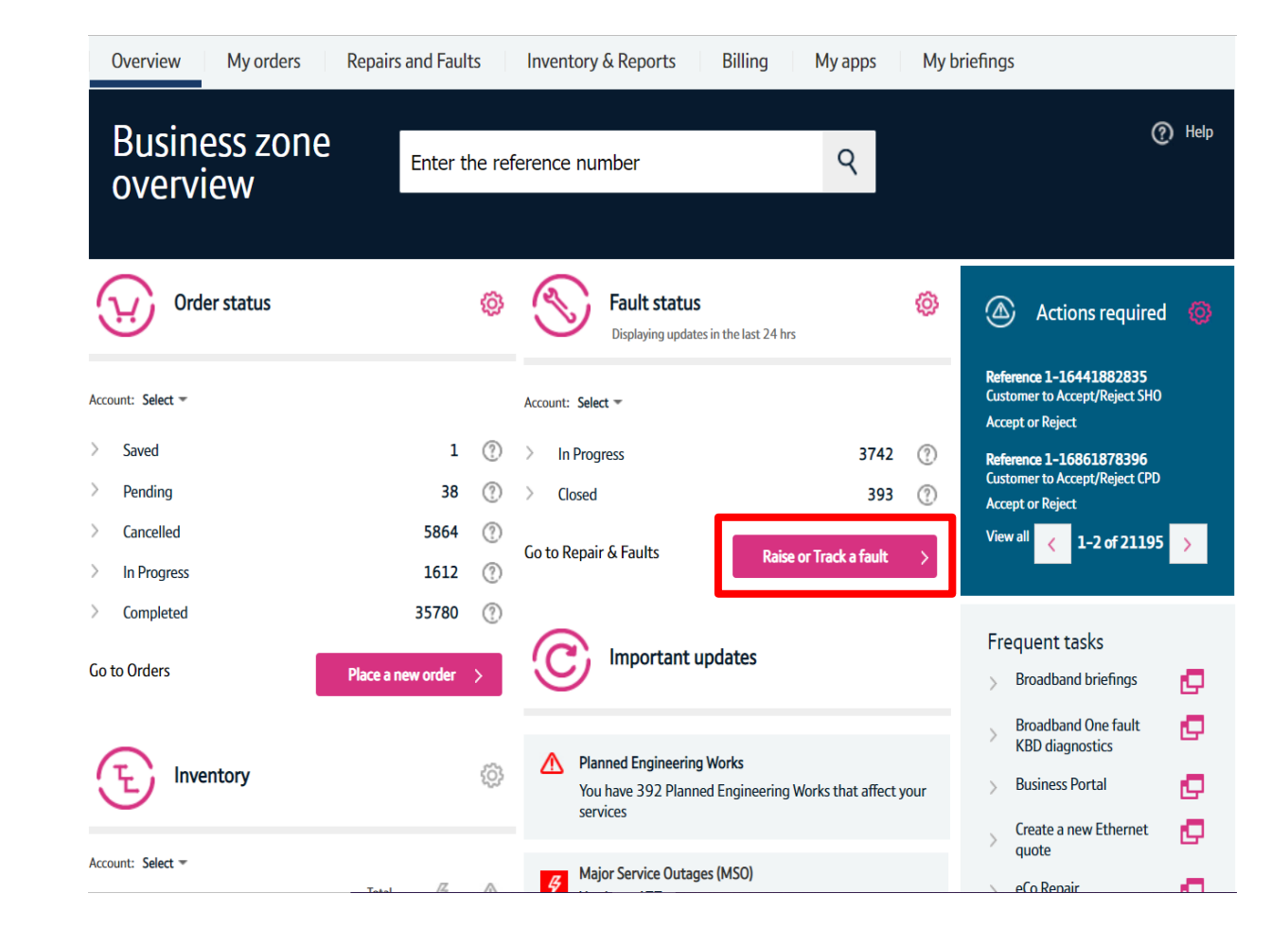

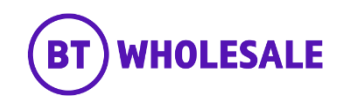

## <span id="page-7-0"></span>**Search for your fault**

### **Step 3: Search for your fault**

- Select 'Track a fault'.
- Enter either the Service ID or the fault reference.
- **Please Note –** If you track the fault using Service ID you will be displayed current open fault along with any historic faults raised.
- Click 'Go'

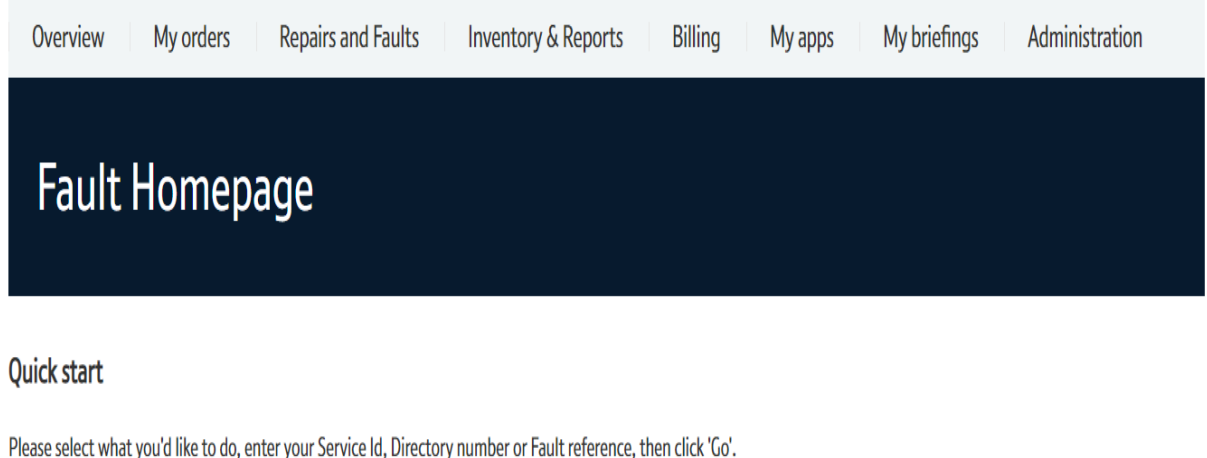

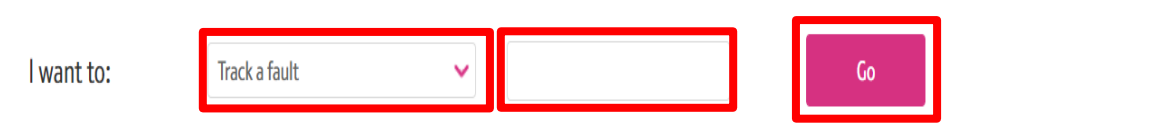

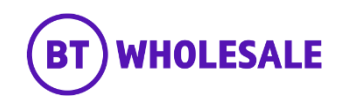

### **Search for your fault**

#### **Step 3: Search for your fault**

- You will see the following screen if you used Service ID to track your fault. As explained on previous slide you will be given current open fault and historic faults reported into BT Wholesale.
- Click the hyperlink under BT reference on the Open Fault.
- **Please Note -** If there are no historic faults reported you will not see the following screen and can move onto the next slide

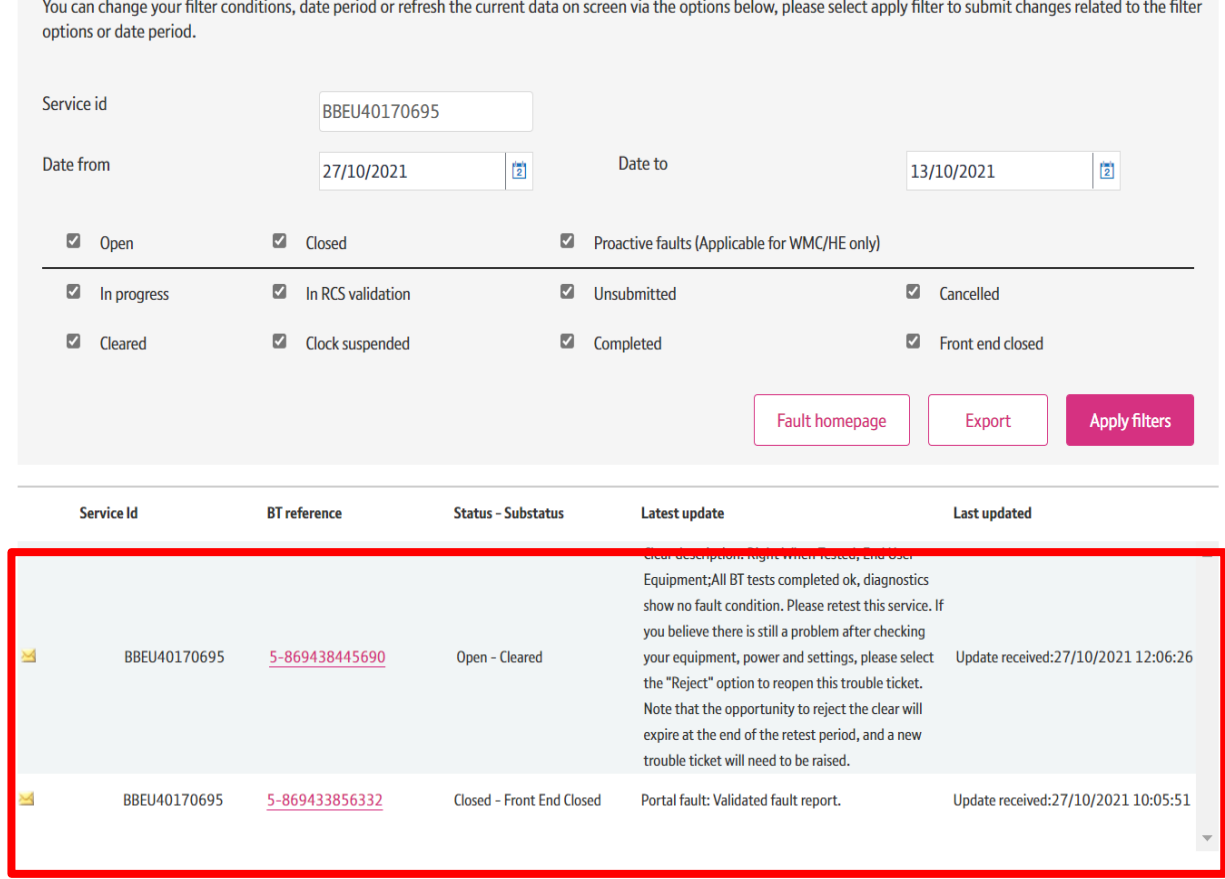

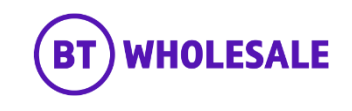

## **Search for your fault**

### **Step 4: Fault Summary**

You are now given a summary of the fault

The next slides will take you through what the various Status' mean and what you need to do next.

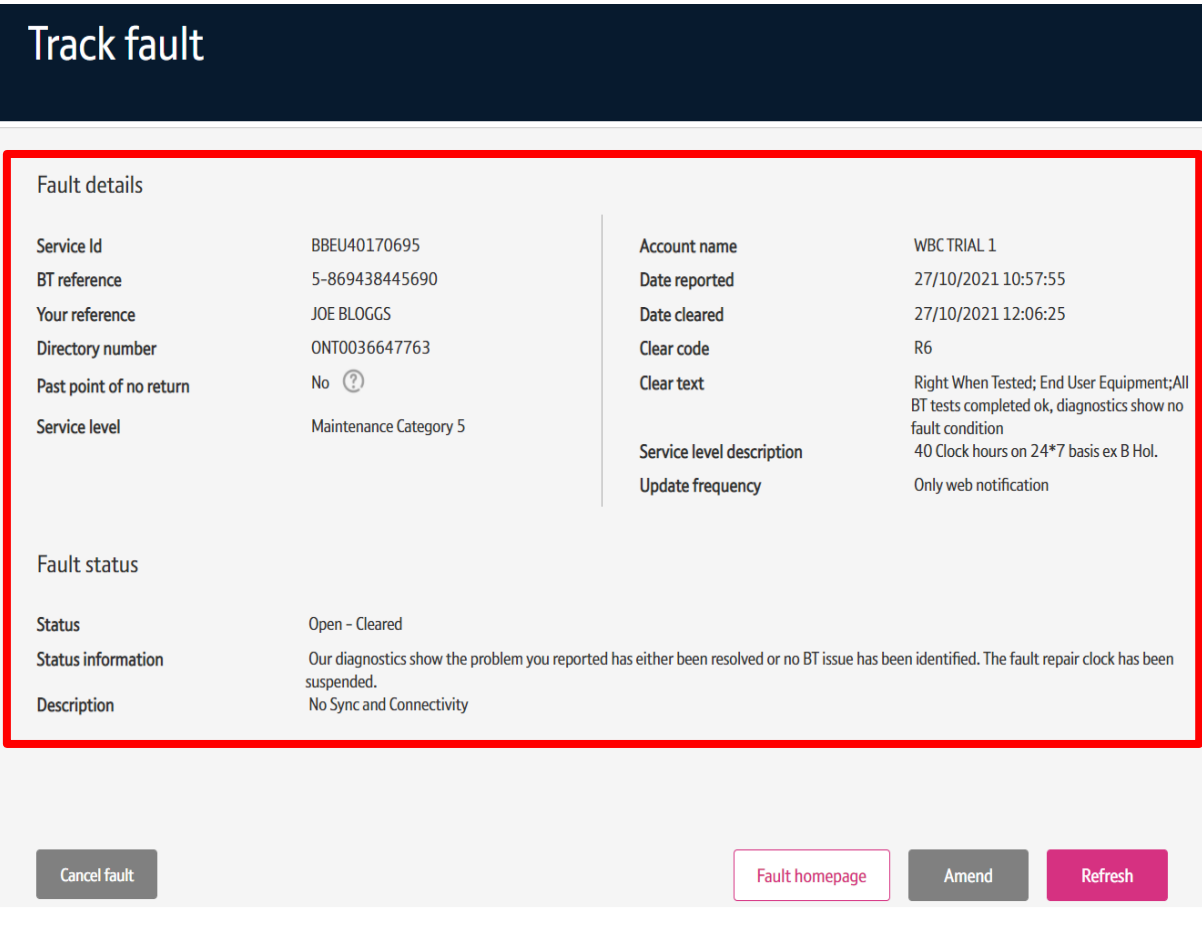

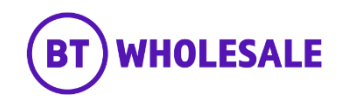

# <span id="page-10-0"></span>**Status: Open - Cleared**

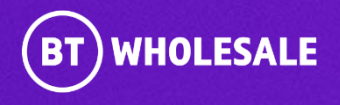

#### **Step 5a: Status Information**

'Open –cleared' is when BT Wholesale have passed the fault back to you for retest.

The clear code will give you an indication of where we believe the fault is/was.

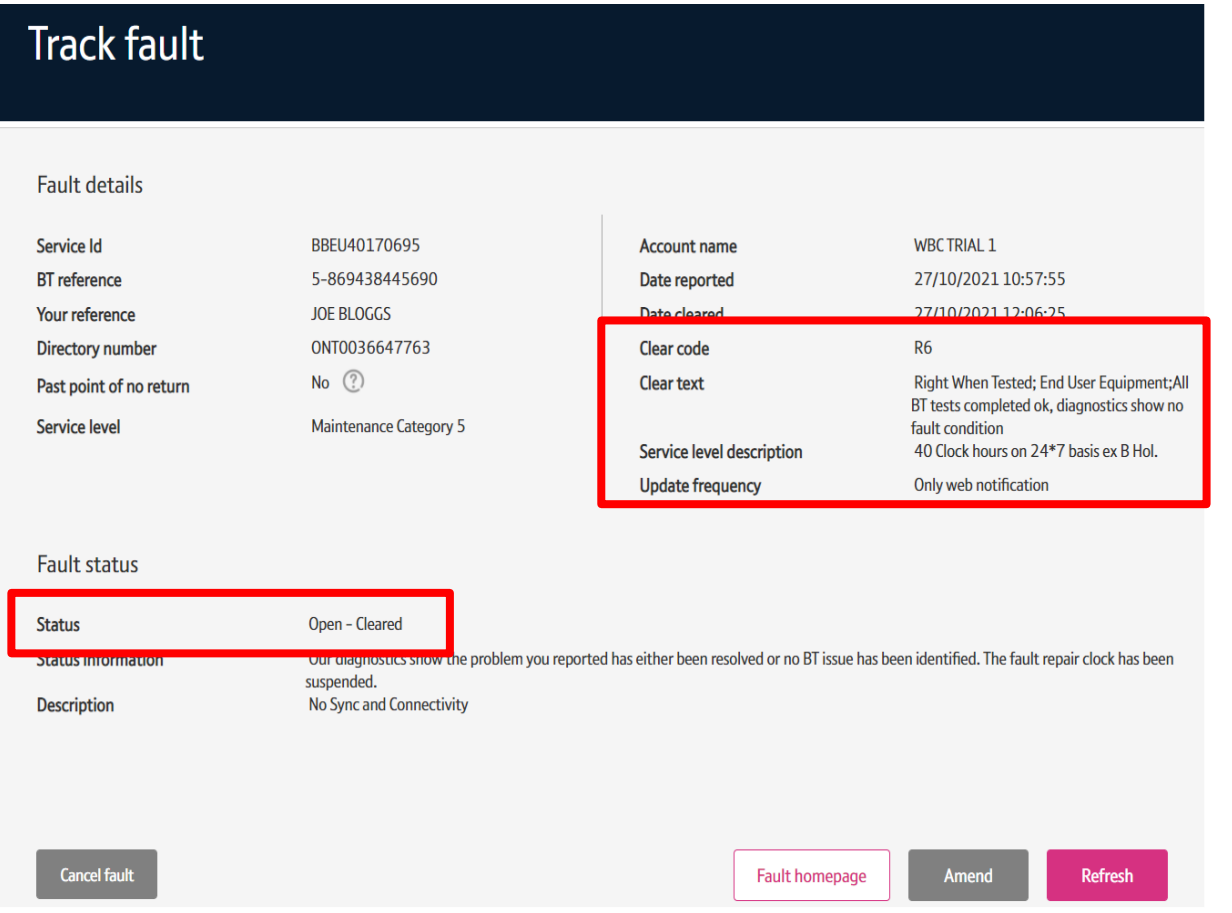

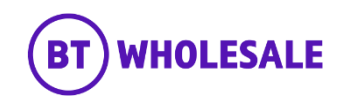

#### **Step 5a: Status Information**

The 'Status Information' field will provide further information

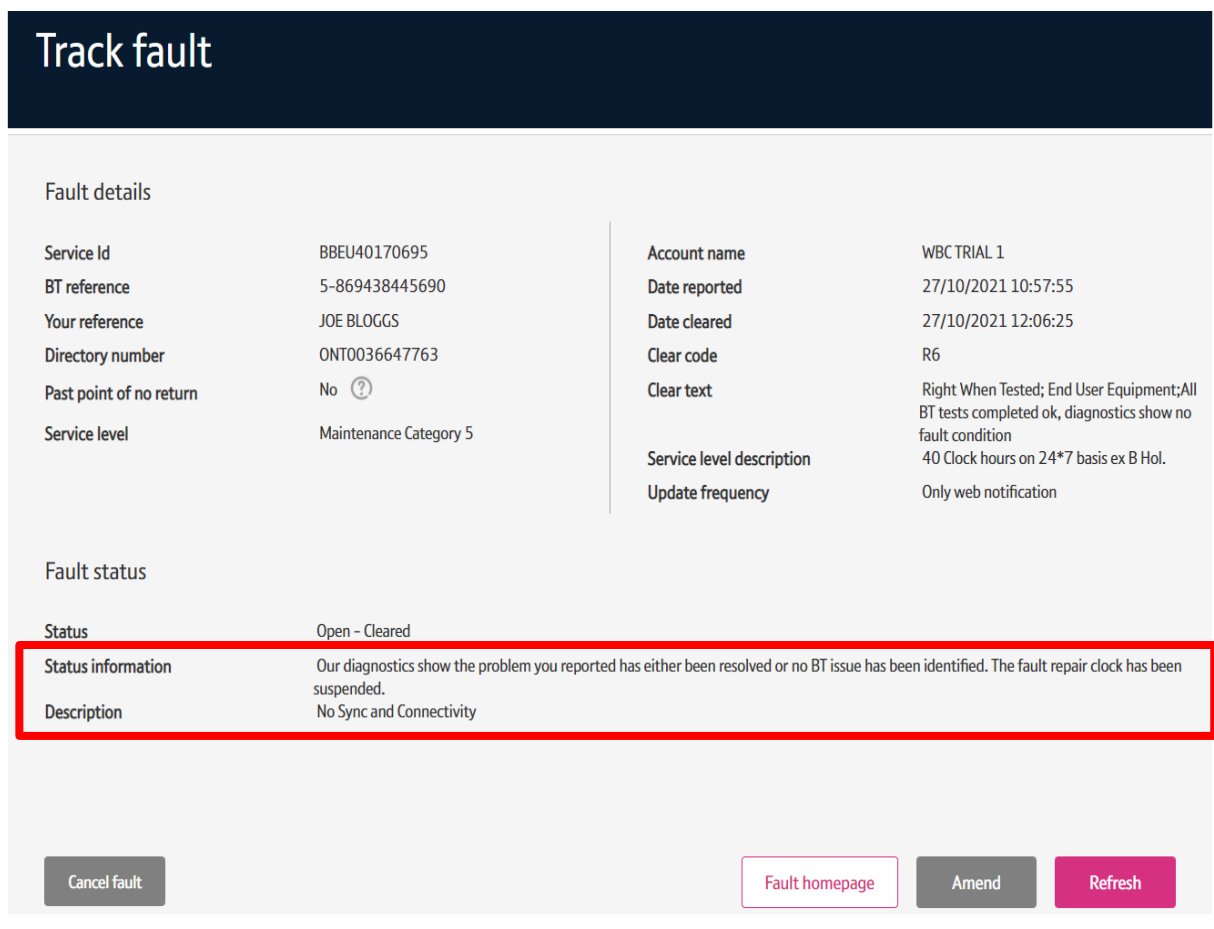

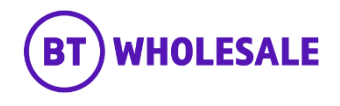

#### **Step 5a: Status Information**

Further down the page, under the Description Field you will be given the Accept or Reject the clear.

If you accept your fault will be closed

If you reject, the fault will either come back into BT wholesale for further investigation or offer an SFI.

Further information on how to Accept or Reject the clear can be found in this guide

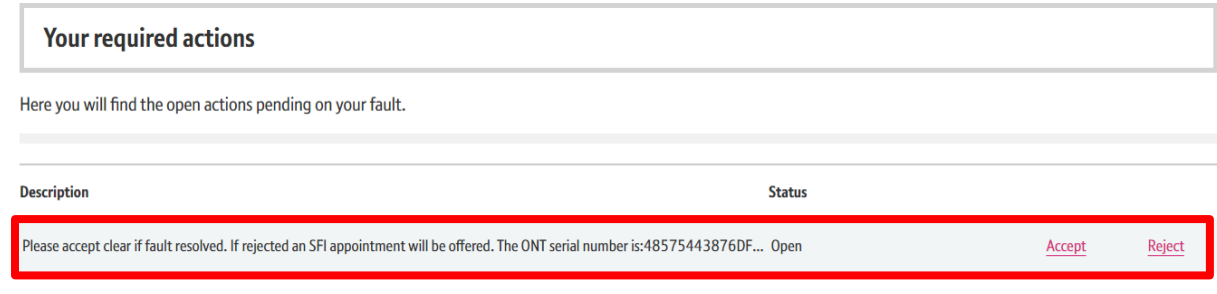

#### **Latest updates**

View all the updates from below and see your fault history.

If you have any information about your fault that you'd like to make a note of and click for additional information.

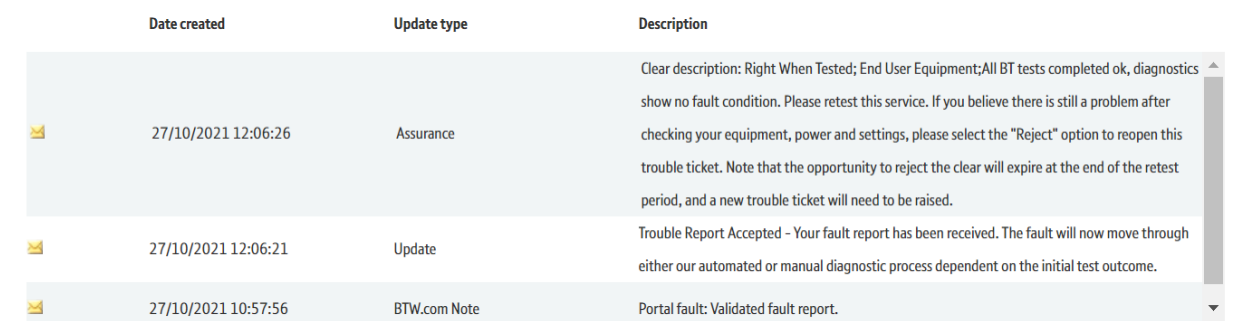

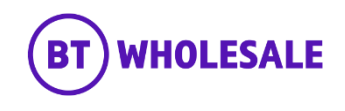

# <span id="page-14-0"></span>**Status: Open – In Progress**

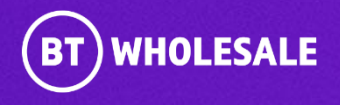

#### **Step 5b: Status Information**

'Open – in Progress' is when the fault is currently being investigated by BT Wholesale or Openreach.

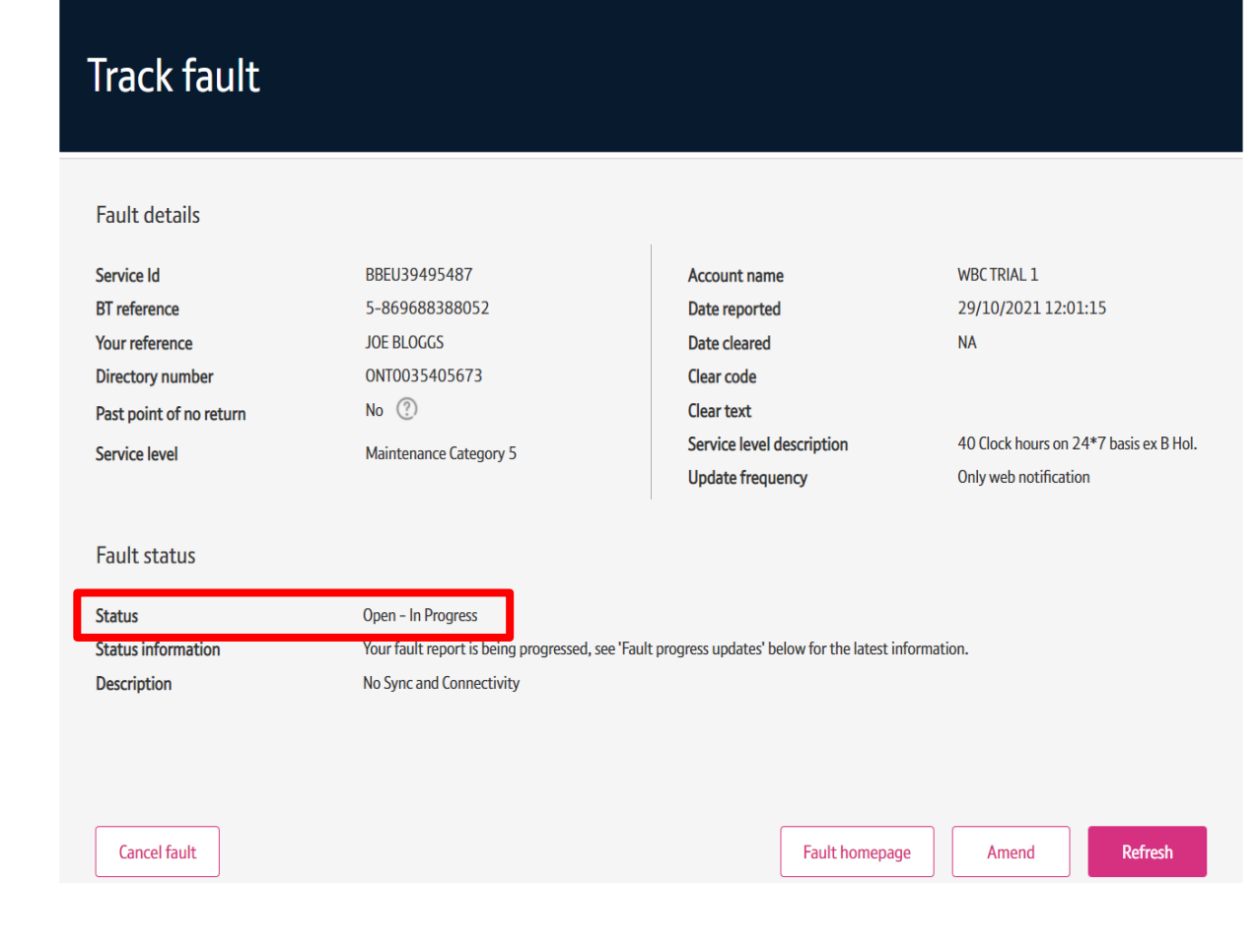

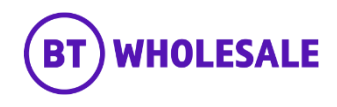

# <span id="page-16-0"></span>**Status: Open – Clock Suspended**

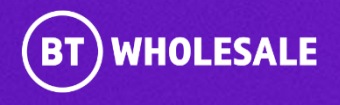

#### **Step 5b: Status Information**

'Open – Clock suspended' is when the Appointment has been booked and we are waiting for the appointment date

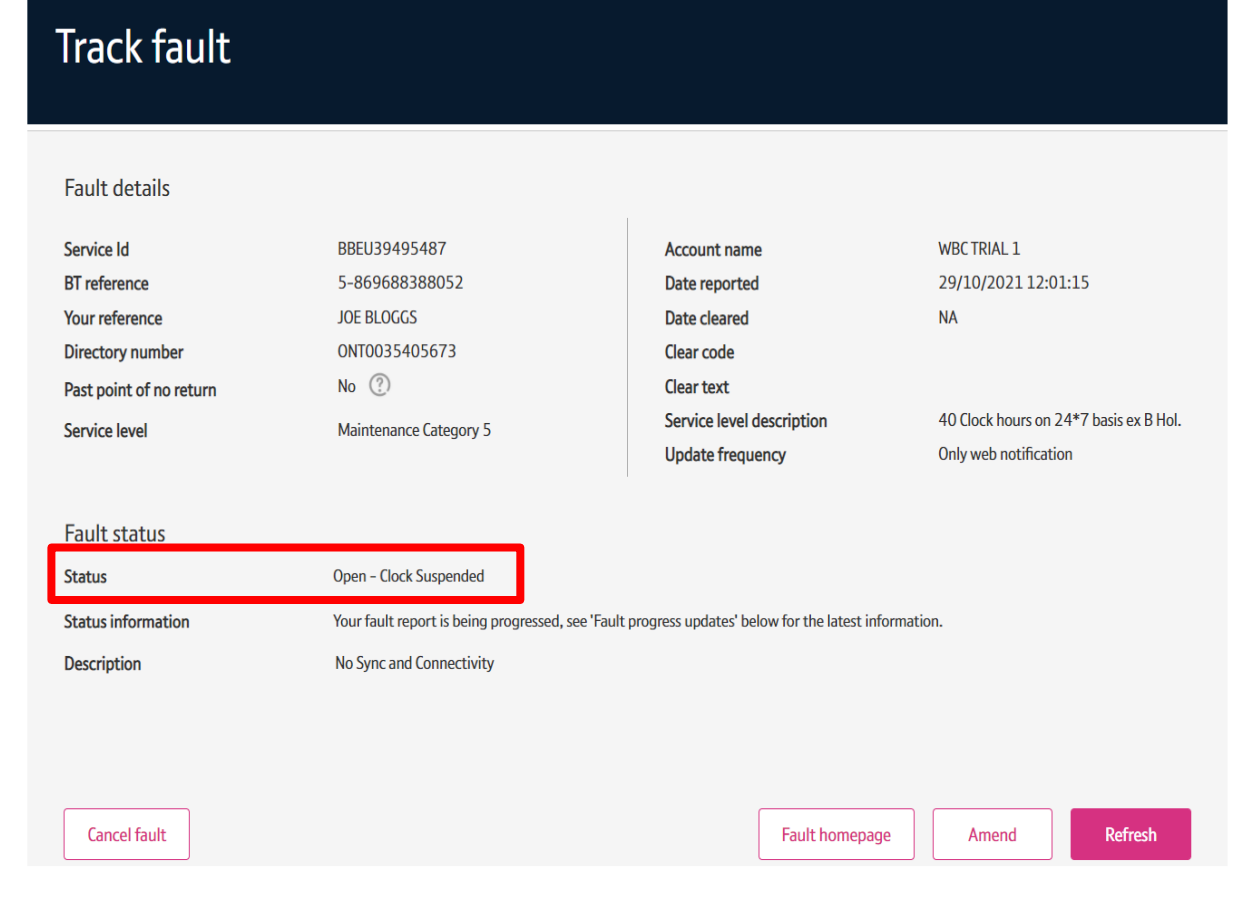

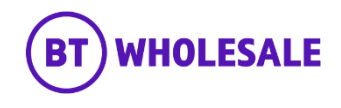

# <span id="page-18-0"></span>**Accepting the clear**

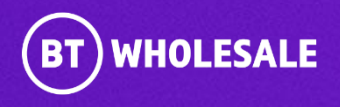

### **Accepting the clear**

#### **Step 6: Accepting the Clear**

If your fault is in 'Open – Cleared' status and you are happy that the issue has been resolved, you can accept the clear to close the fault.

• Click 'Accept'

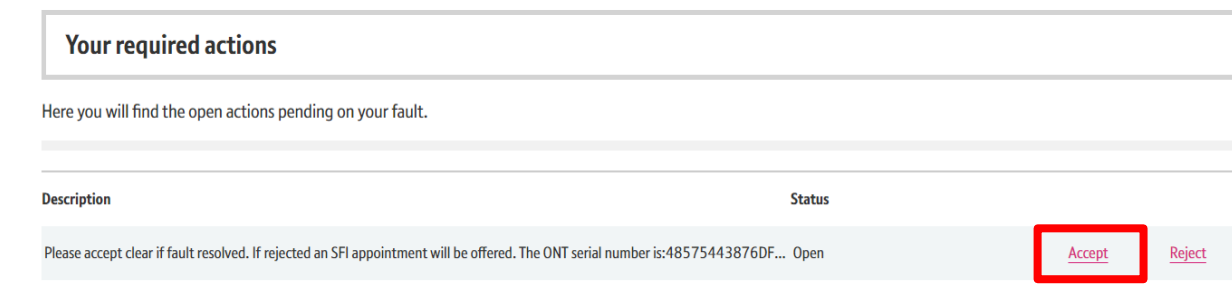

#### **Latest updates**

View all the updates from below and see your fault history.

If you have any information about your fault that you'd like to make a note of and click for additional information.

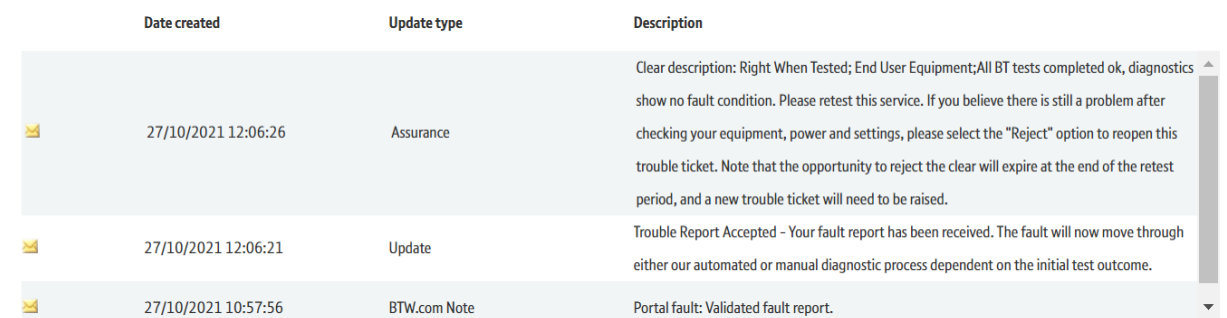

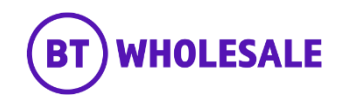

## **Accepting the clear**

### **Step 6: Accepting the Clear**

- Click 'Refresh'
- The Status will change to 'Closed Completed
- **Please Note -** You have 5 days to respond to a fault in 'Open Clear' status before the fault auto-closes. If you don't respond in time and the issue still persists, you will need to raise a new fault.

### **Track fault**

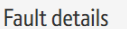

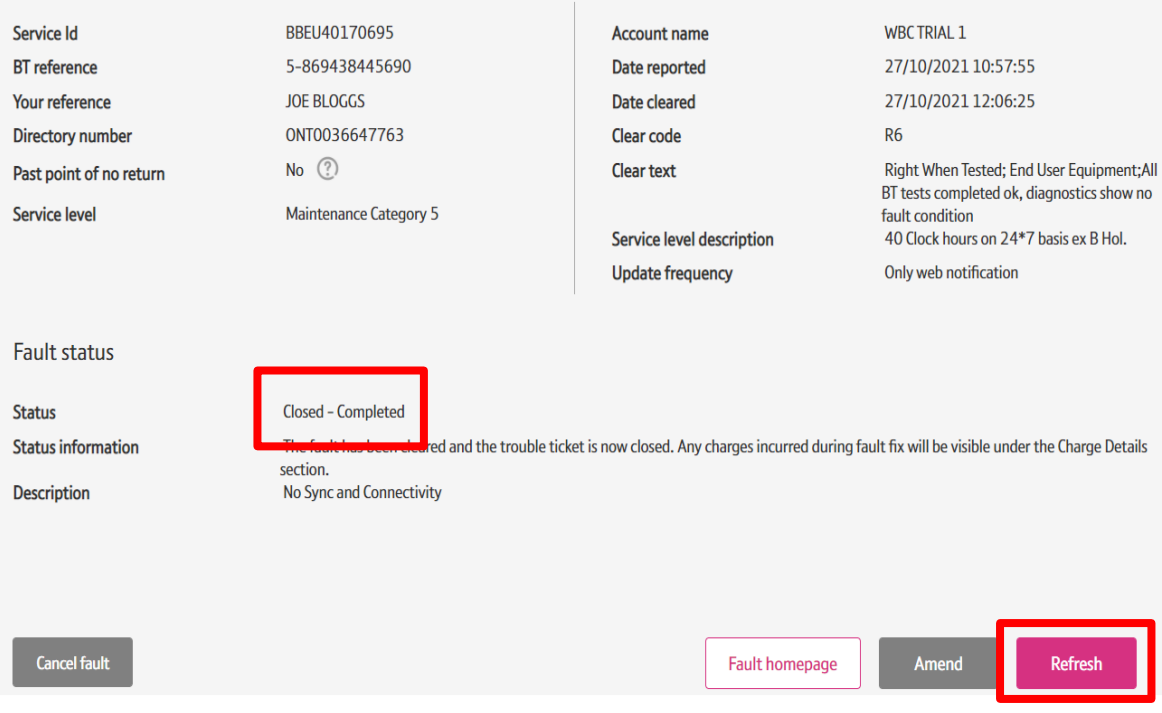

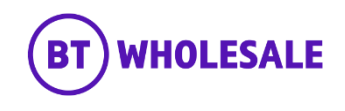

<span id="page-21-0"></span>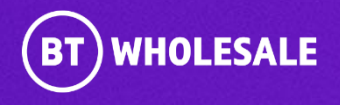

#### **Step 7: Rejecting the Clear**

If your fault is in 'Open – Cleared' status and you believe the fault still persists you can reject the clear to get BT Wholesale to investigate further.

The 'Description' text tells you what will happen next if you reject the clear, this can say further investigation, or book an SFI appointment etc.

• Click 'Reject'

#### Your required actions

#### Here you will find the open actions pending on your fault.

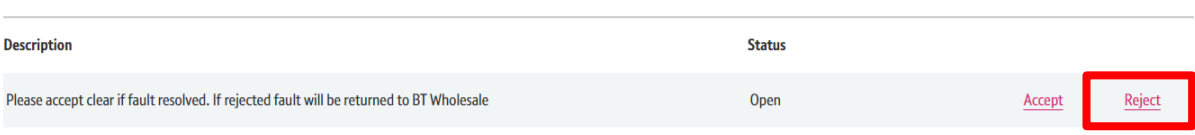

#### **Latest updates**

View all the updates from below and see your fault history.

If you have any information about your fault that you'd like to make a note of and click for additional information.

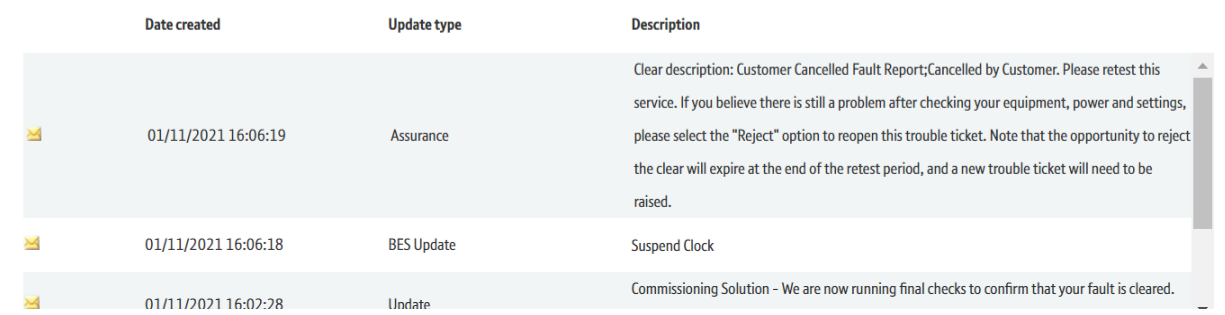

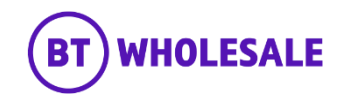

### **Step 7: Rejecting the Clear**

- Select 'Failed Retest'
- Enter your notes in 'Rejection Notes' field
- Click 'Reject'

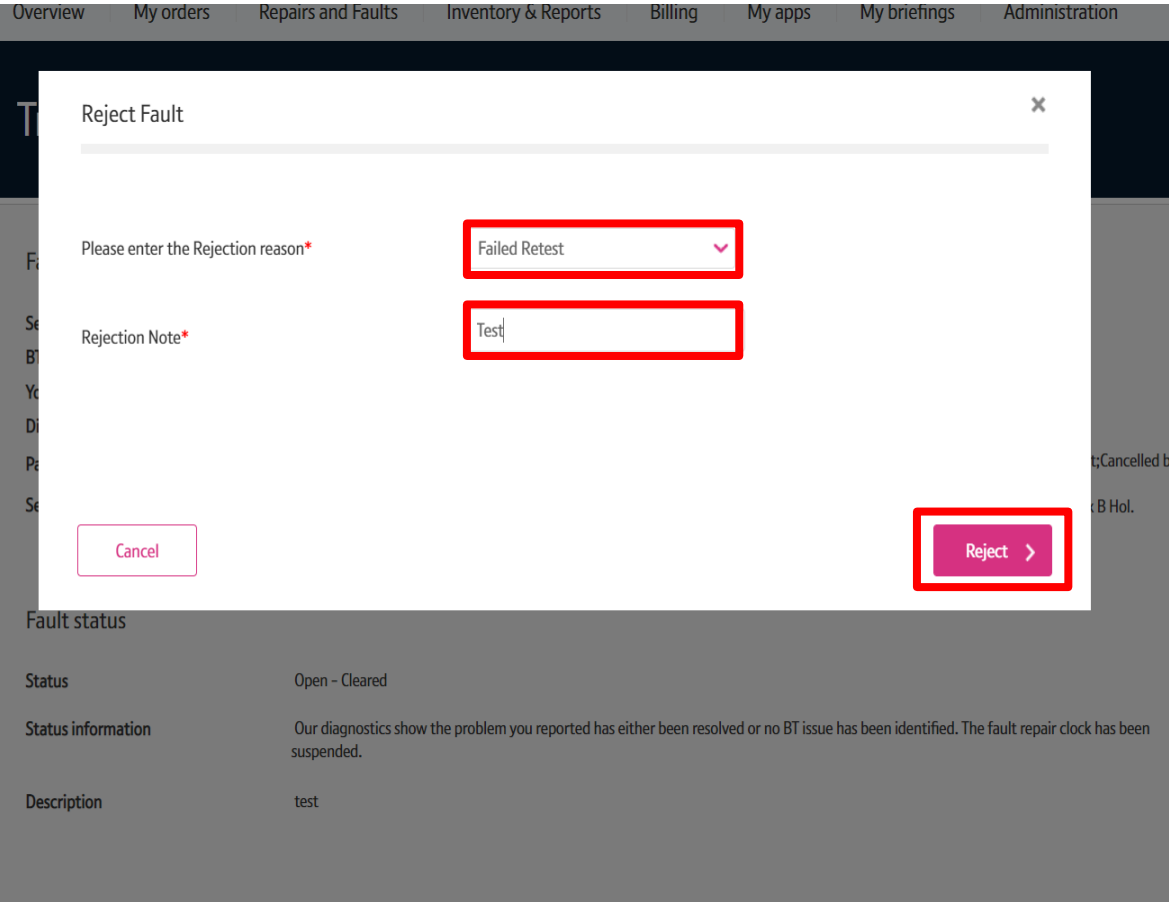

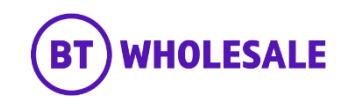

### **Step 7: Rejecting the Clear**

The Status of the fault has now changed to Open – In Progress. A brief status information is given below it.

### **Track fault**

#### **Fault details**

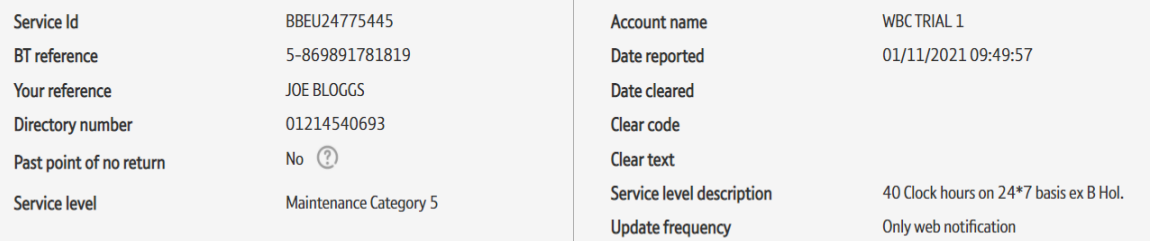

#### **Fault status**

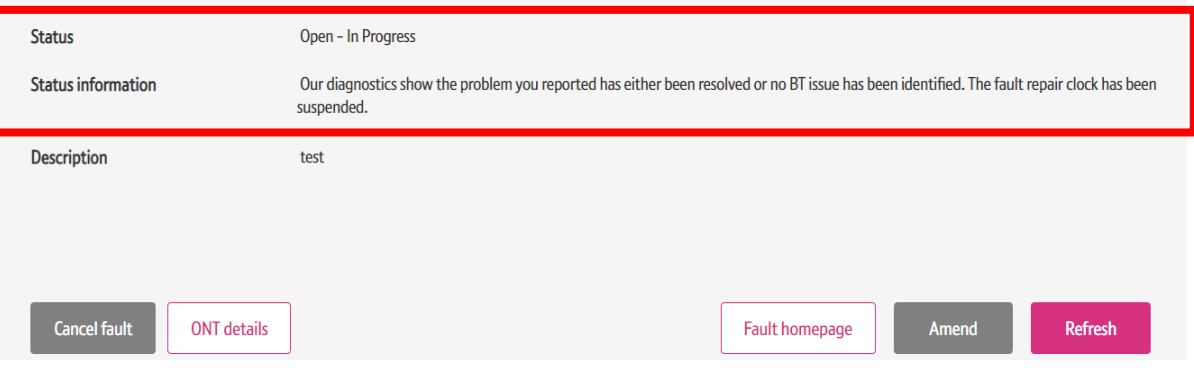

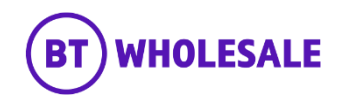

#### **Step 7: Rejecting the Clear**

Scroll down to Latest updates Section to view the latest notes. The fault is now with BT Wholesale.

#### **Latest updates**

#### View all the updates from below and see your fault history.

If you have any information about your fault that you'd like to make a note of and click for additional information.

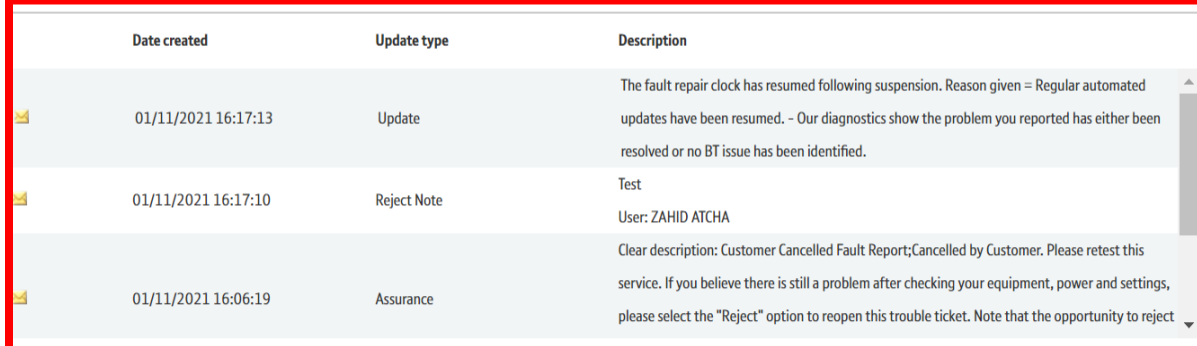

#### $1 - 5$  of 5+  $\ge$

Mark all records as read Additional information

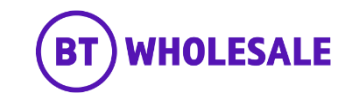

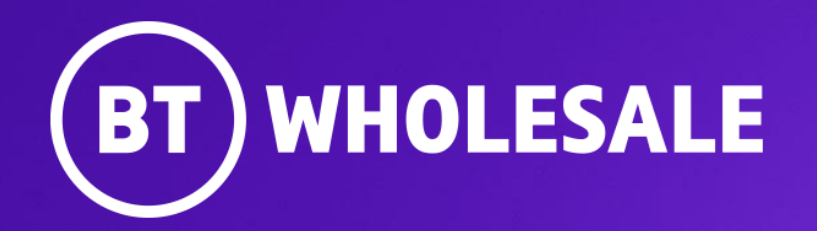

**© British Telecommunications plc**